## Screen shot for ONT Configuration

1] Type http://192.168.1.251 in internet browser

 You will get Screen and enter Username :- root Password :- admin

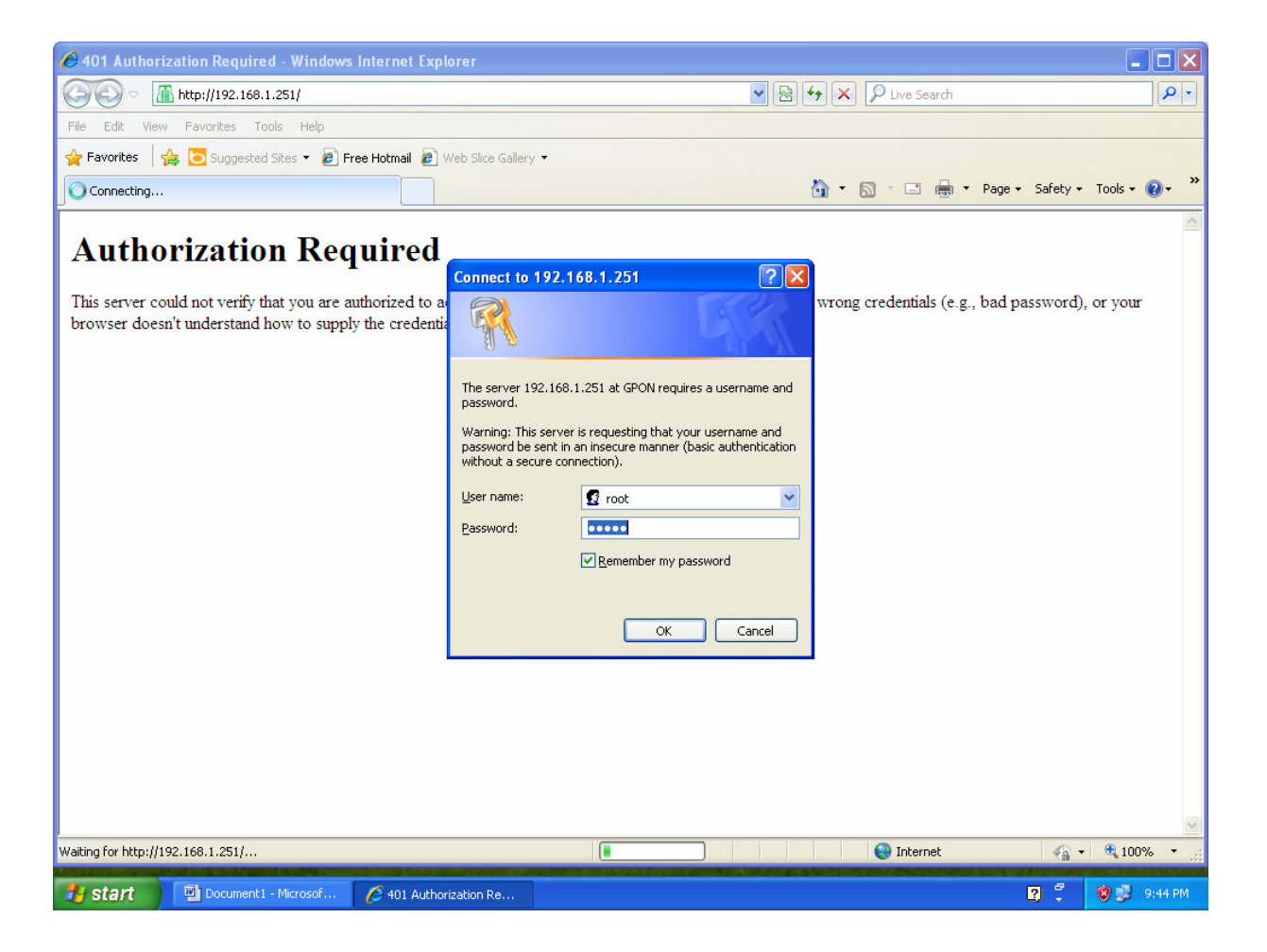

2] Click on "Network" Click on "WAN"

Then Enter User Name as "Telephone no. suffixed with @a" Password as " Customer CA No." Click on "Apply" Button.

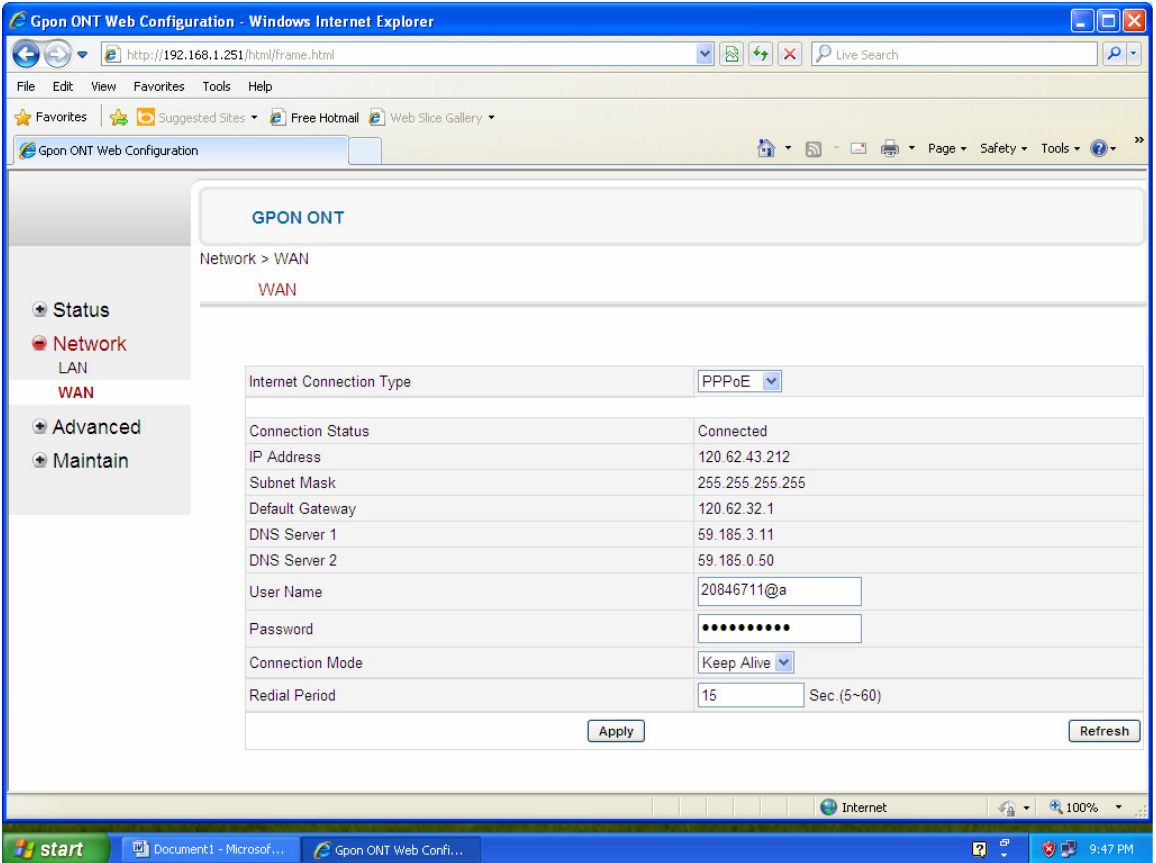

## 3] Click on "Maintain"

## Click on "Restore Device" Click in "Reboot" Button Then wait for two minutes for ONT booting

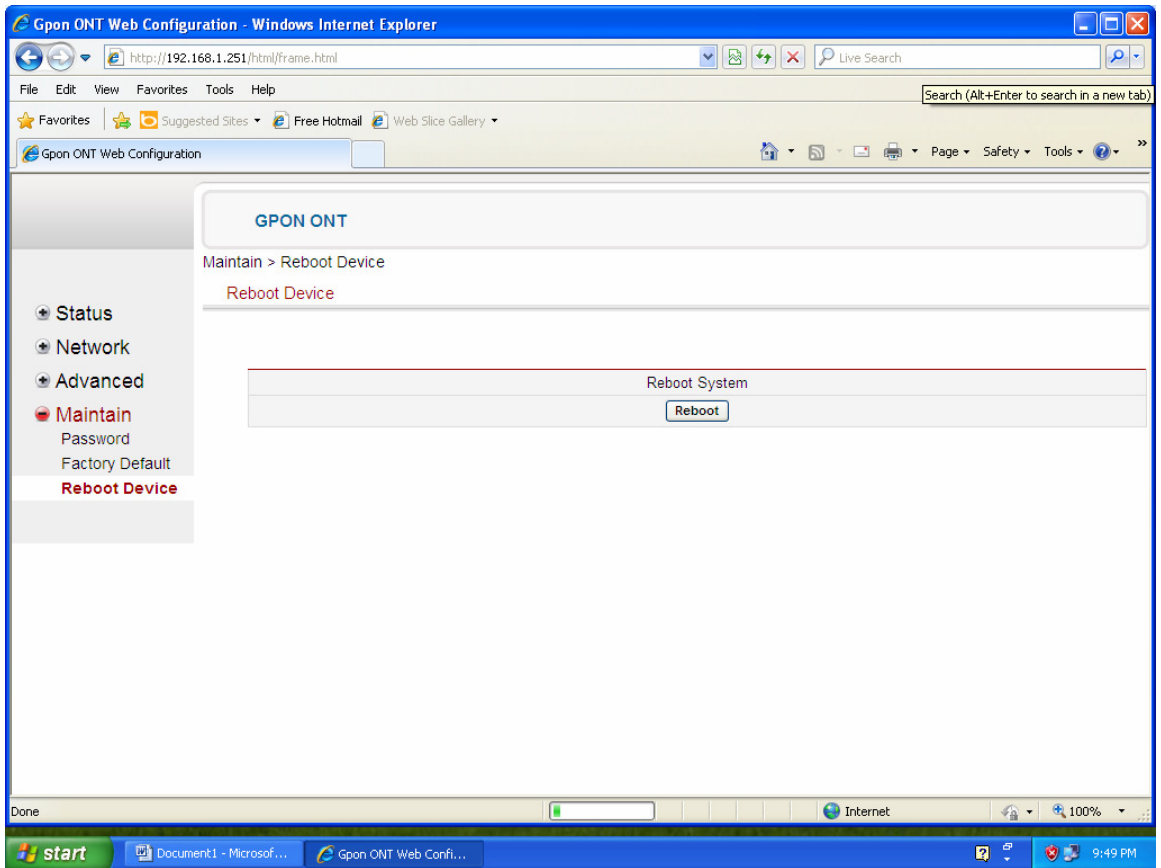

Congratulation! ONT is configured.

**Thanks** DE BB HD